**Краткое руководство по эксплуатации**

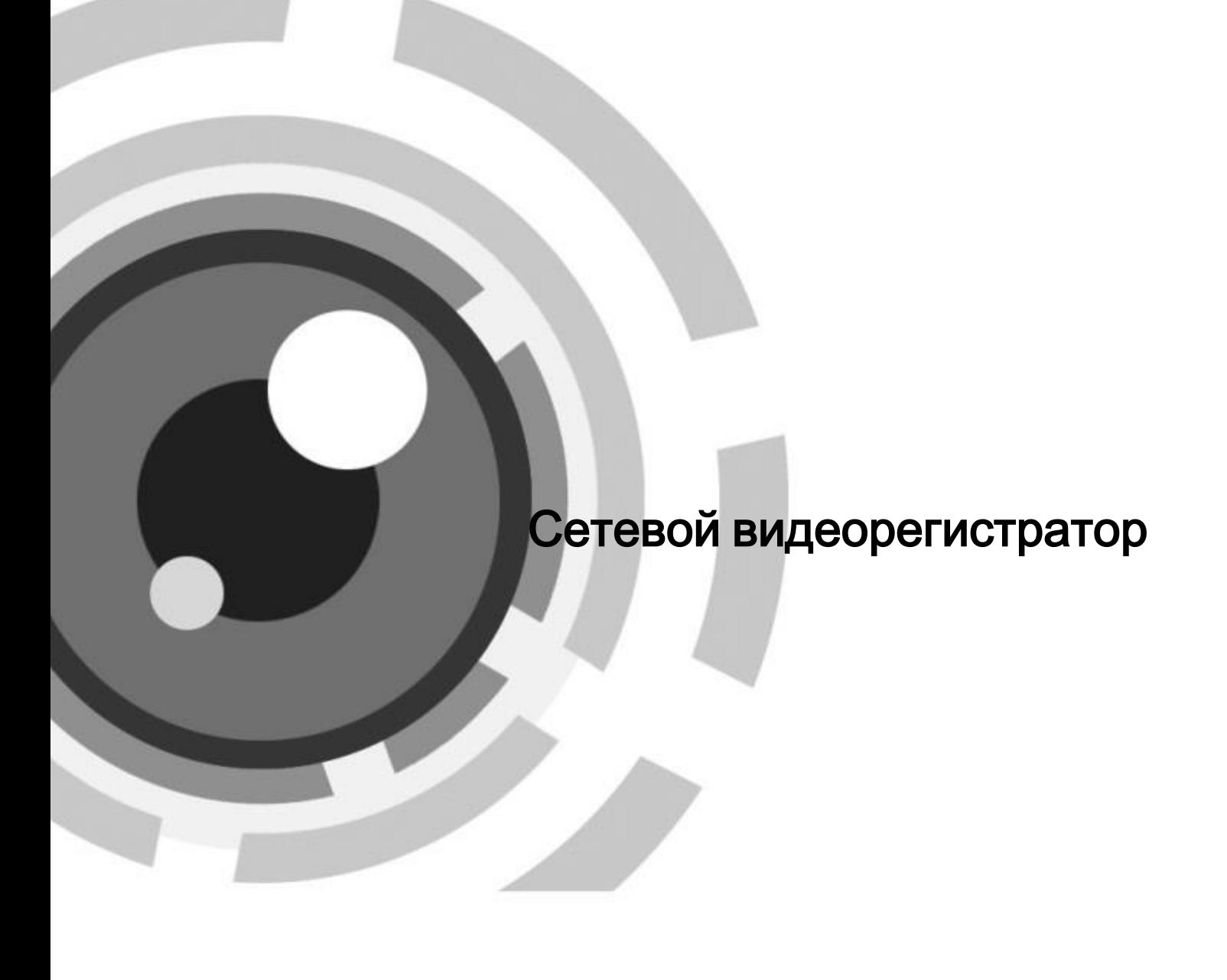

## Содержание

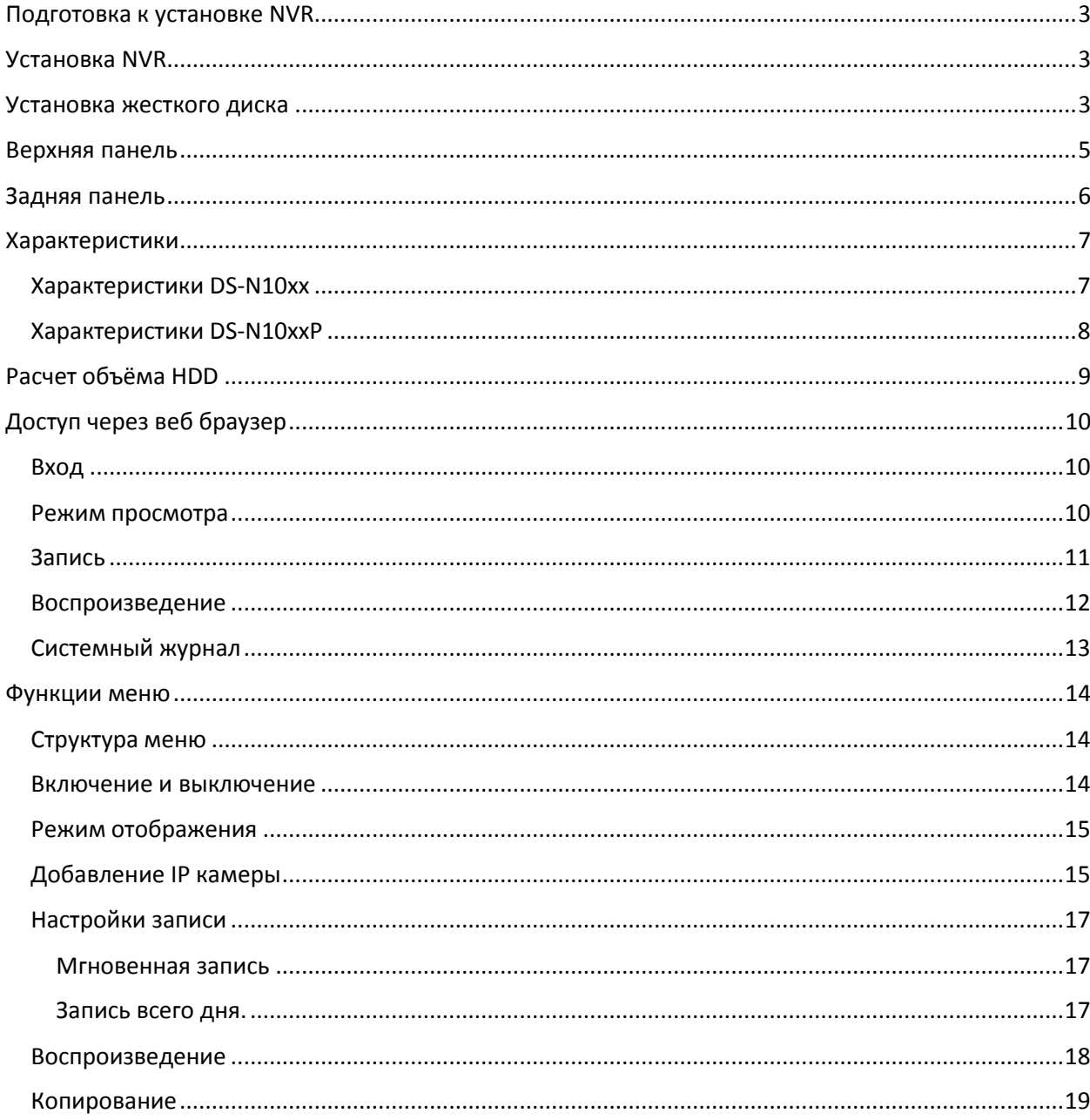

Спасибо за выбор нашего продукта. Если при использовании устройства у Вас возникли вопросы, обращайтесь к Вашему продавцу.

Данное руководство предназначено для следующих моделей сетевых видеокамер.

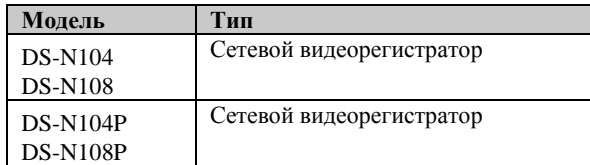

# <span id="page-2-0"></span>**Подготовка к установке NVR**

DS-N10xx NVR современное оборудования видеонаблюдения, которое должно быть бережно установлено.

- 1. Держите жидкости подальше от NVR.
- 2. Устанавливайте NVR в хорошо проветриваемом непыльном месте.
- 3. Убедитесь, что условия окружающей среды соответствуют спецификациям.
- 4. Устанавливайте рекомендованные HDD.

## <span id="page-2-1"></span>**Установка NVR**

В процессе установки NVR:

- 1. Используйте кронштейны для монтажа в стойку.
- 2. Убедитесь, что в помещении достаточно места для аудио и видео кабелей.
- 3. Минимальный радиус изгиба кабеля должен составлять не менее пяти его диаметров
- 4. Подключите кабели к тревожным выходам и RS-485.
- 5. Оставляйте 2 см (≈0.75 дюйма) пространства между стойками.
- 6. Убедитесь, что NVR заземлен.
- 7. Окружающая температура должна быть в пределах -10 °С ~ 55 °С, 14°F ~ 131°F.
- 8. Окружающая влажность должна быть в пределах  $10\% \sim 90\%$ .

## <span id="page-2-2"></span>**Установка жесткого диска**

#### *Перед началом:*

Перед установкой жесткого диска (HDD) убедитесь, что NVR отсоединен от сети. Следуйте рекомендациям производителя к HDD.

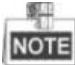

Процесс установки DS-N10xx и DS-DS10xxP аналогичен другим моделям, поэтому как пример приведены шаги установки для DS-N10xx.

#### **Необходимые инструменты:** отвертка.

#### *Шаги:*

1. Снимите верхнюю крышку с NVR, открутив винты с нижней крышки.

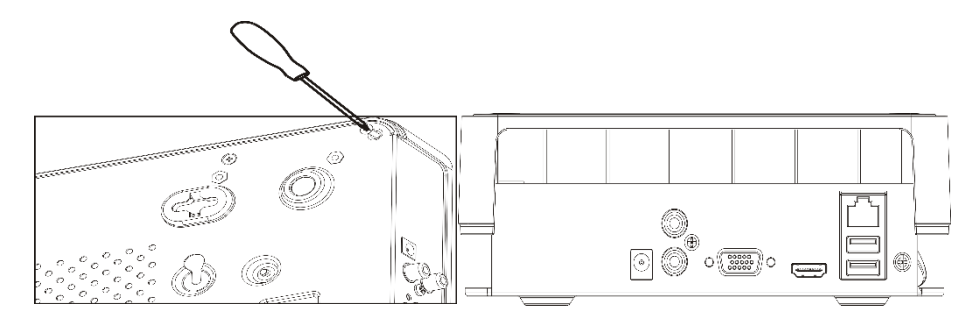

2. Поместите HDD внутрь устройства и прикрутите винтами HDD к нижней крышке устройства для фиксации.

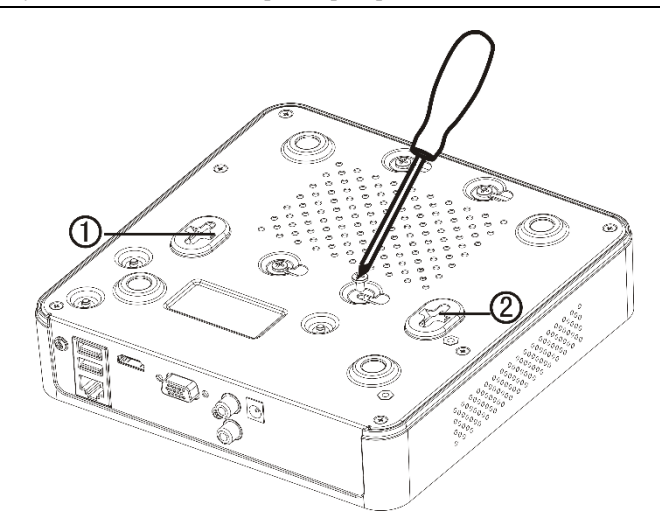

- 3. Подключите один конец кабеля для передачи данных к материнской плате NVR, а другой конец к HDD.
- 4. Подключите кабель питания HDD.

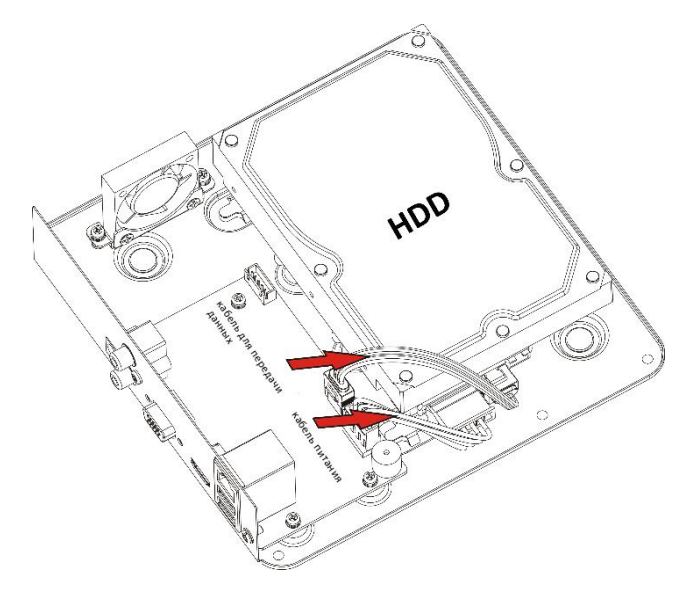

5. Установите верхнюю крышку регистратора и закрутите винты.

# <span id="page-4-0"></span>**Верхняя панель**

Верхняя панель DS-N10xx представлена ниже:

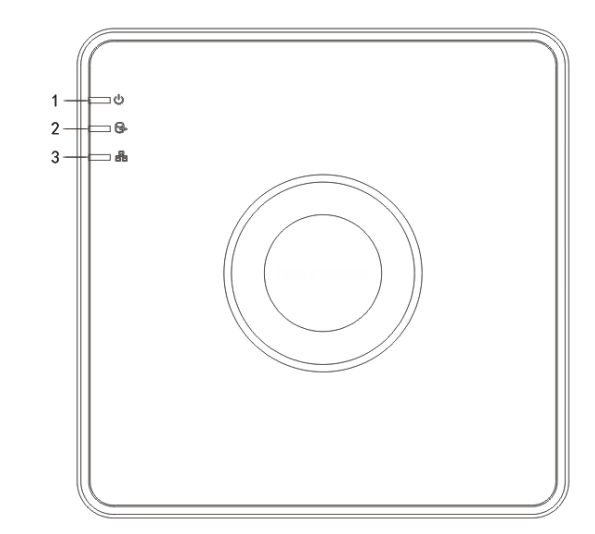

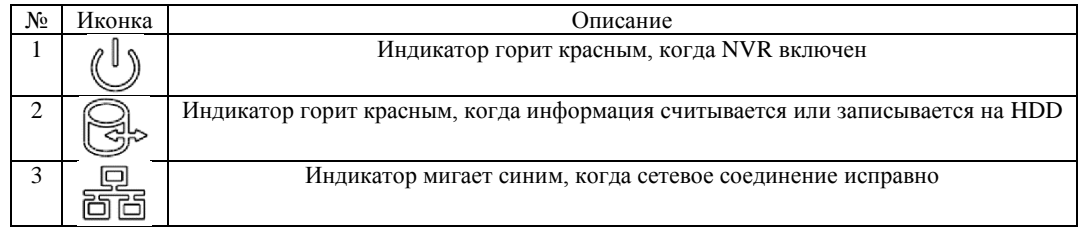

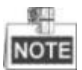

Описание панели применимо к DS-N10xx и DS-N10xxP NVR.

# <span id="page-5-0"></span>**Задняя панель**

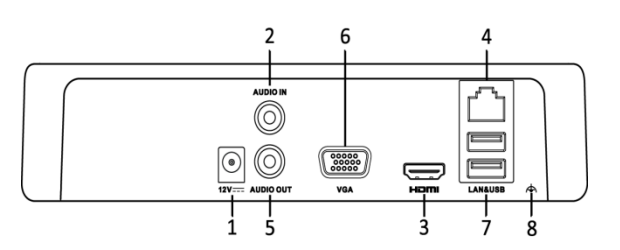

**DS-N10xx**

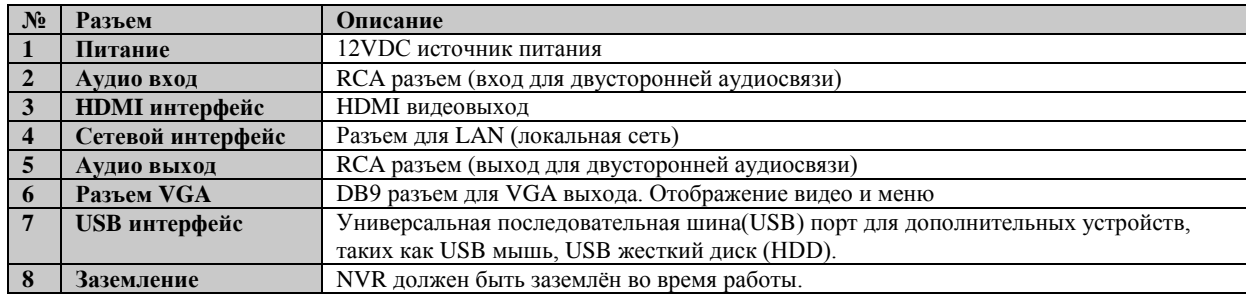

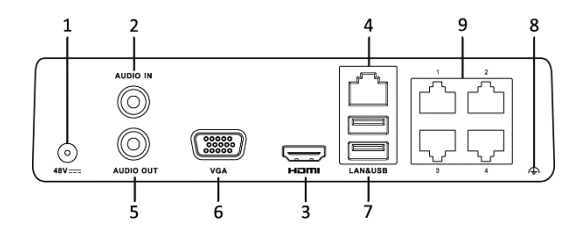

**DS-N104P**

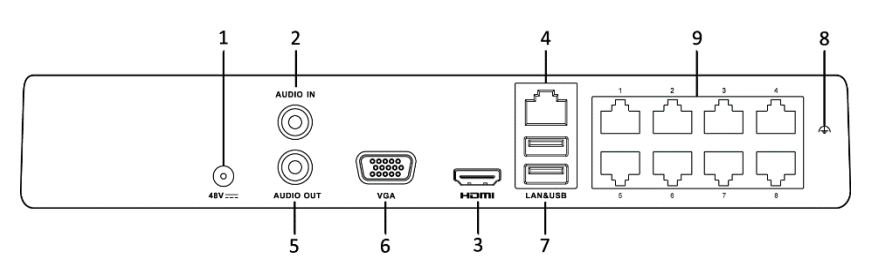

**DS-N108P**

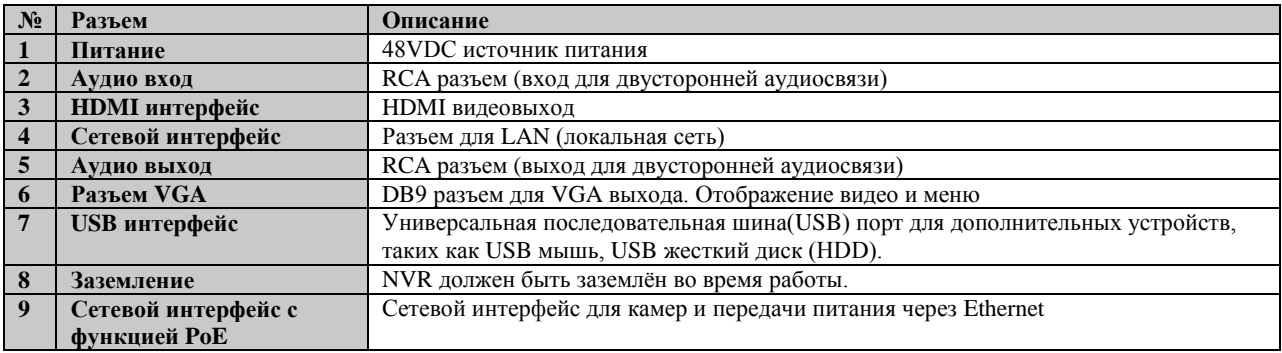

# <span id="page-6-0"></span>**Характеристики**

## <span id="page-6-1"></span>**Характеристики DS-N10xx**

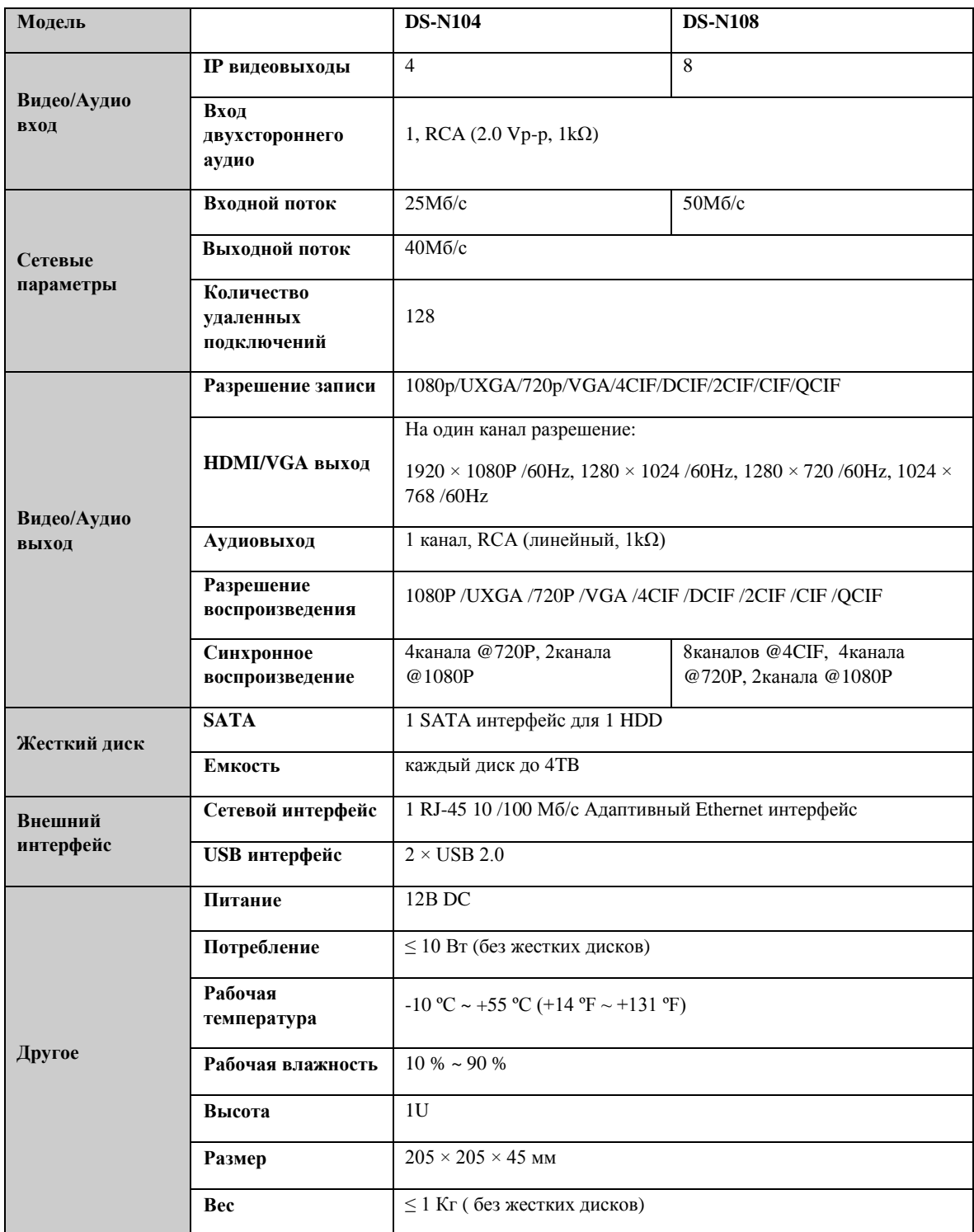

## <span id="page-7-0"></span>**Характеристики DS-N10xxP**

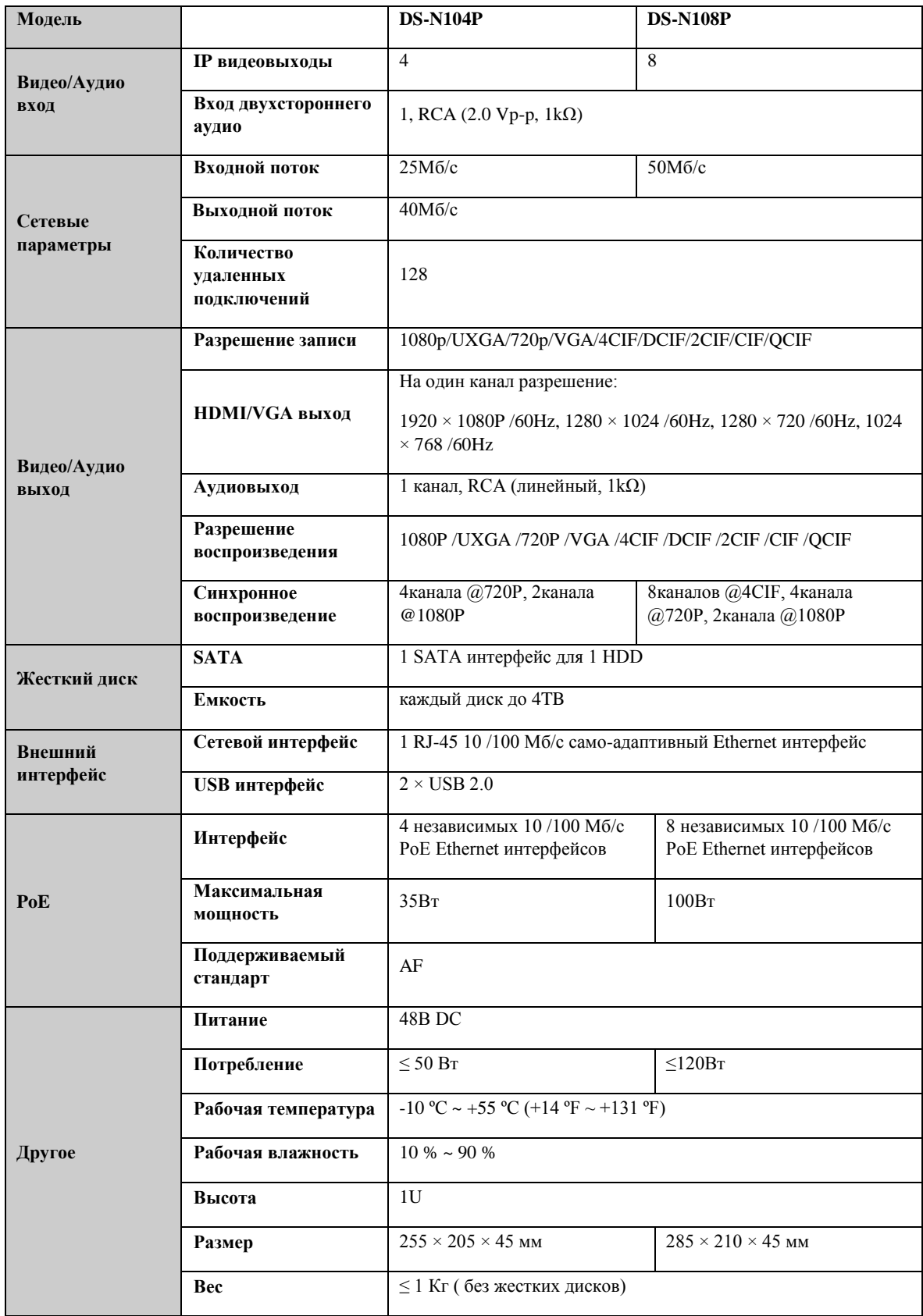

# <span id="page-8-0"></span>**Расчет объёма HDD**

Следующая таблица показывает размер дискового пространства памяти, используемого для записи одного канала в течение часа при фиксированной скорости битрейта.

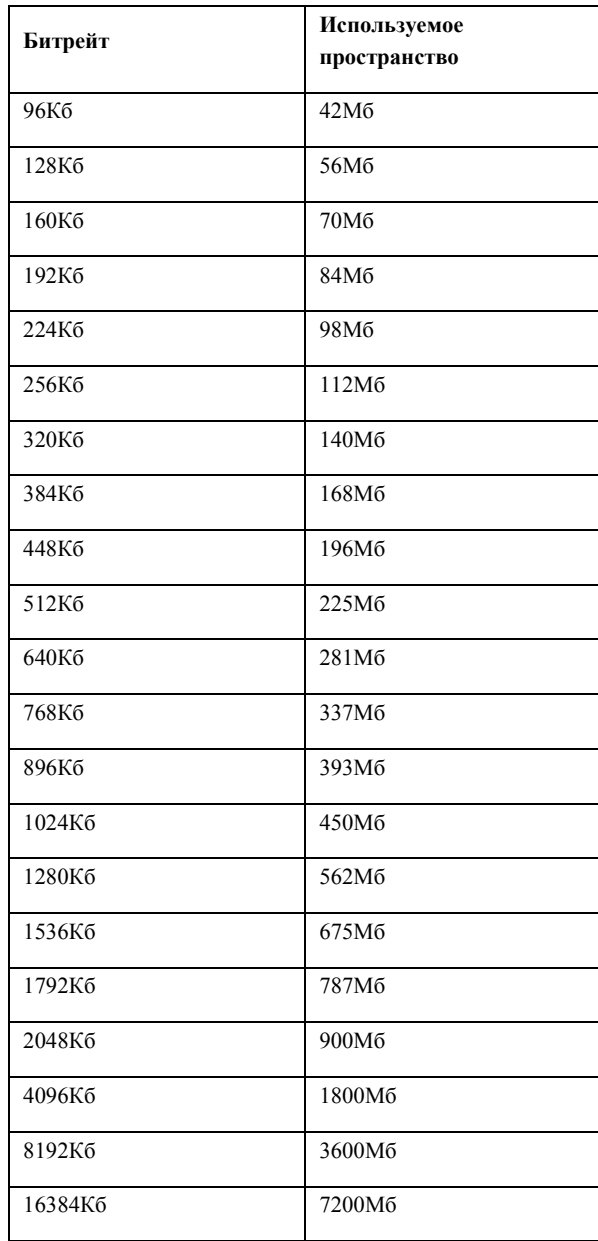

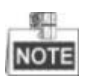

Обратите внимание, что представленные значения используемой памяти, указываются только для справки. Значение используемой памяти рассчитывается по формуле и может иметь некоторое отклонение от реального значения.

# <span id="page-9-0"></span>**Доступ через веб браузер**

## <span id="page-9-1"></span>**Вход**

Вы можете получить доступ к устройству через веб браузер. Откройте веб браузер, введите IP адрес устройства и нажмите Enter. Появится окно входа.

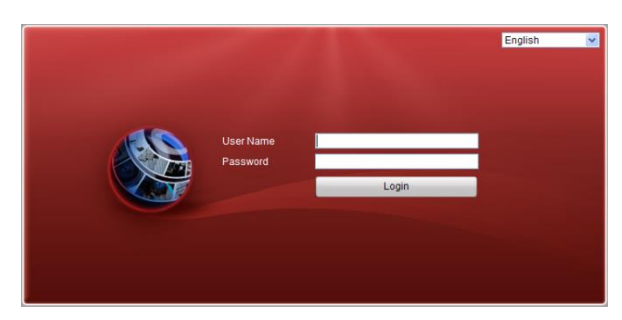

Введите имя пользователя и пароль и нажмите на кнопку Login.

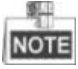

- $\bullet$  IP адрес по умолчанию 192.0.0.64.
- По умолчанию имя пользователя admin и пароль 12345.
- Вы можете использовать один из следующих браузеров: Internet Explorer 6.0, Internet Explorer 7.0, Internet Explorer 8.0, Internet Explorer 9.0, Internet Explorer 10.0, Apple Safari, Mozilla Firefox, and Google Chrome.
- Поддерживаемое разрешение 1024\*768 и выше.

При первом входе в интерфейс регистратора система напомнит о необходимости установки плагина. После его установки Вы можете настраивать и управлять устройством удаленно.

## <span id="page-9-2"></span>**Режим просмотра**

Режим просмотра появляется по умолчанию после входа в интерфейс устройства.

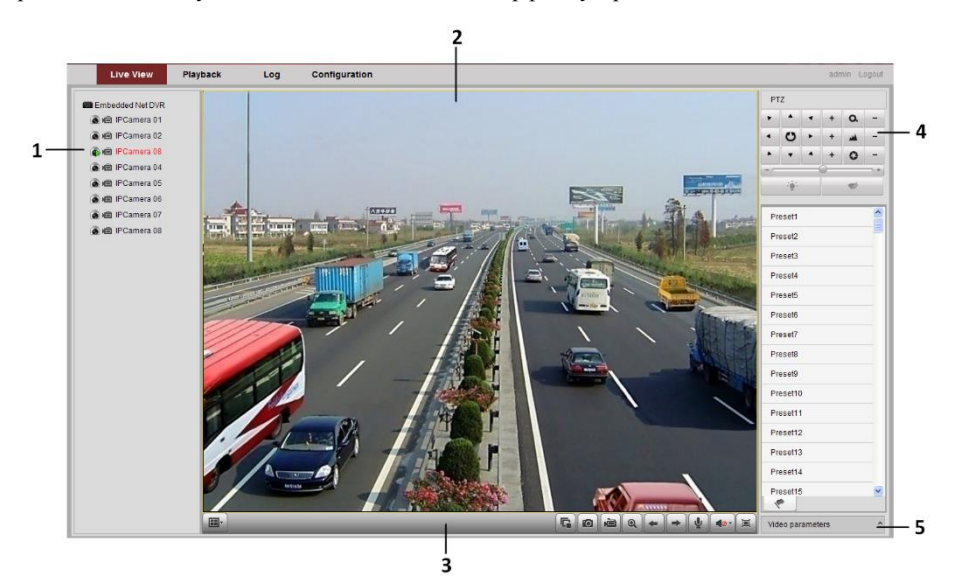

#### **Описание интерфейса**

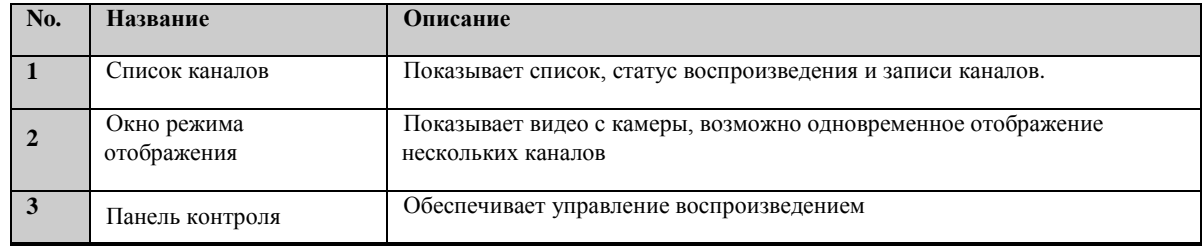

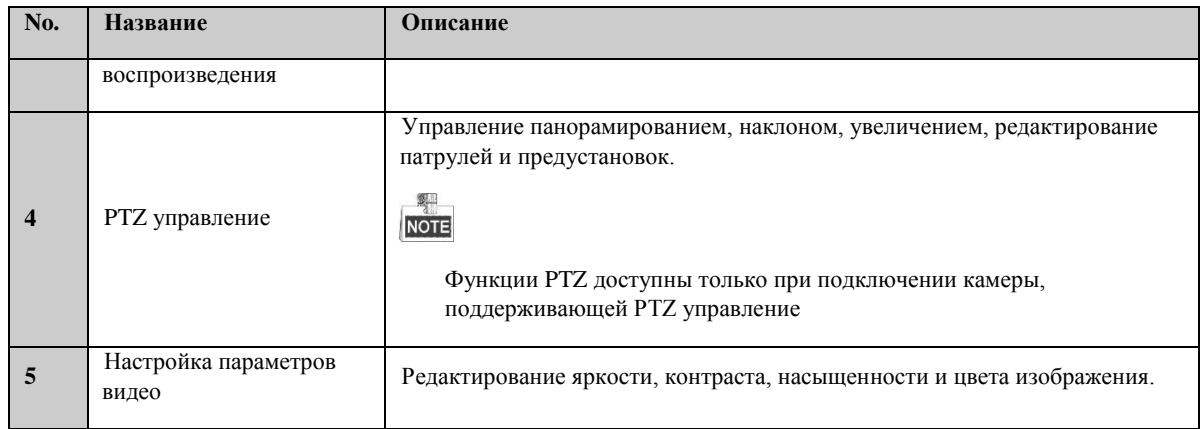

#### **Запуск режима отображения**

*Шаги:*

- 1. В окне режима отображения выберите окно воспроизведения.
- 2. Дважды кликните по камере в списке устройств для начала отображения.
- 3. Вы можете нажать на кнопку **в нанели инструментов для запуска режима отображения для всех камер в** списке.

Ниже представлено описание кнопок окна отображения.

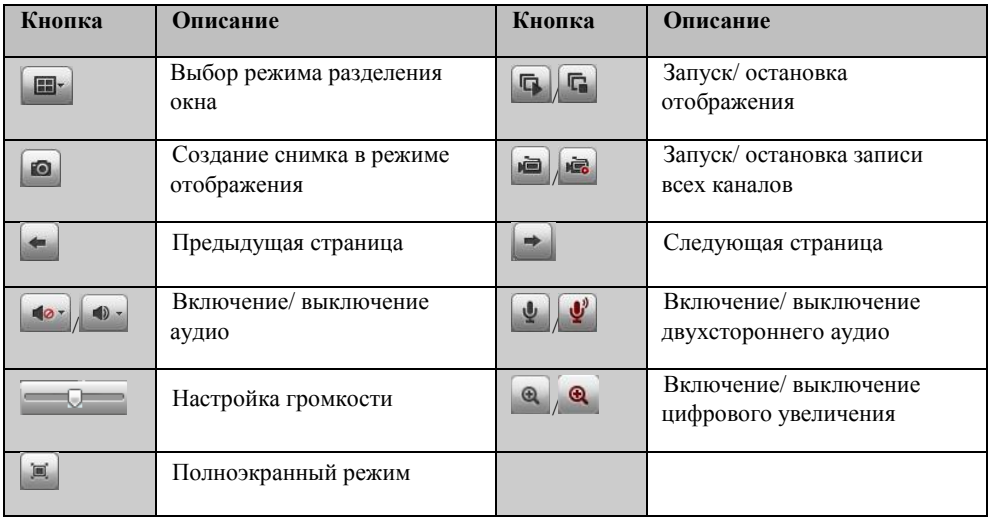

#### <span id="page-10-0"></span>**Запись**

#### *Перед началом:*

Убедитесь, что к устройство подключен HDD или сетевой диск и что диски инициализированы.

Могут быть установлены два типа записи: ручная запись и запись по расписанию. В следующем разделе описаны настройки записи по расписанию.

#### *Шаги:*

- 1. Нажмите Конфигурация> Настройки камеры> Параметры расписания для в хода в окно настройки записи по расписанию.
- 2. Выберите камеру для настройки
- 3. Поставьте флажок в **Активировать расписание записи.**
- 4. Выберите день недели.
- 5. Нажмите Ред. для редактирования расписания.
	- 1) Выберите Весь день или Изменить:
		- Если хотите настроить запись целого дня поставьте галочку **Весь день.**
		- Если хотите записывать разные временные периоды поставьте галочку **Изменить** и выберите время начала и окончания записи.

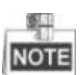

Может быть настроено до 8 временных промежутков, и они не должны пересекаться.

- 2) Выберите тип записи (нормальный, по движению, по тревоге, по движению и тревоге, по движению или тревоге).
- 3) Поставьте галочку Выбрать все и нажмите Копия, чтобы скопировать настройки этого дня на всю неделю. Вы можете поставить галочку на любом дне недели и нажать Копия.
- 4) Нажмите ОК для сохранения настроек и выхода из меню параметров расписания.
- 6. Нажмите Дополнительные установки для настройки дополнительных параметров.
- 7. Нажмите Сохранить.

### <span id="page-11-0"></span>**Воспроизведение**

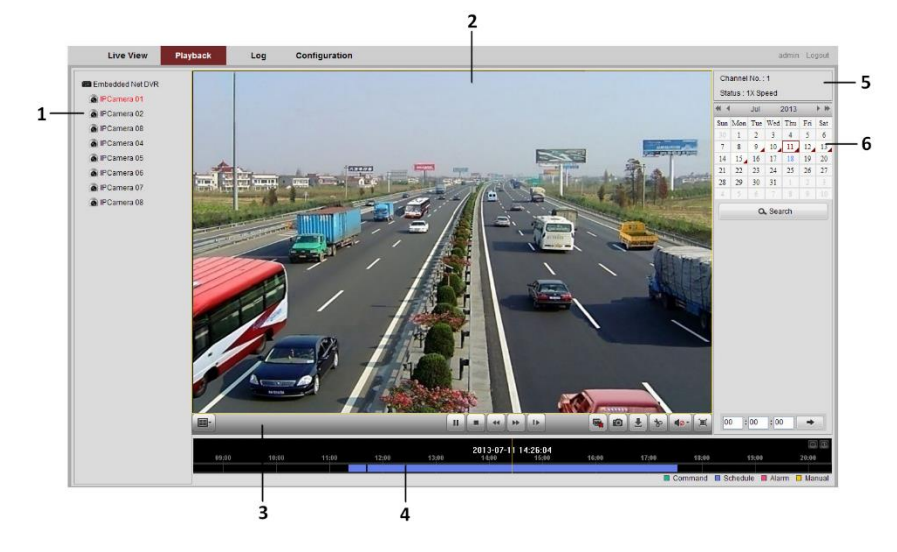

#### **Описание окна воспроизведения**

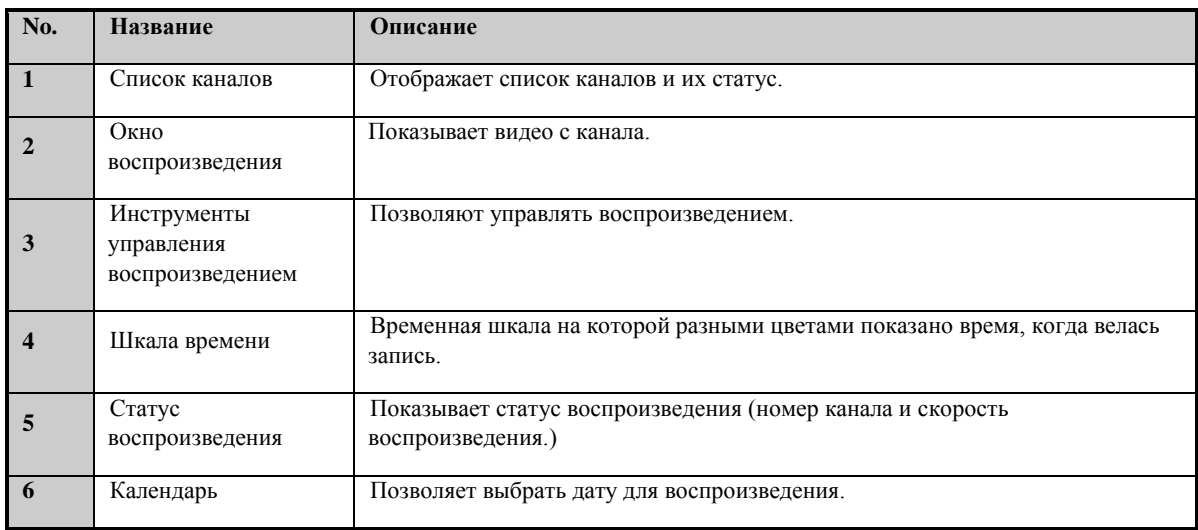

#### **Начало воспроизведения**

#### *Шаги:*

- 1. Выберите пункт меню Воспроизведение.
- 2. Выберите камеру из списка.
- 3. В календаре выберите дату и нажмите Поиск.
- 4. Нажмите на для воспроизведения найденного файла записи.
- 5. Используйте кнопки на панели инструментов для управления режимом воспроизведения.

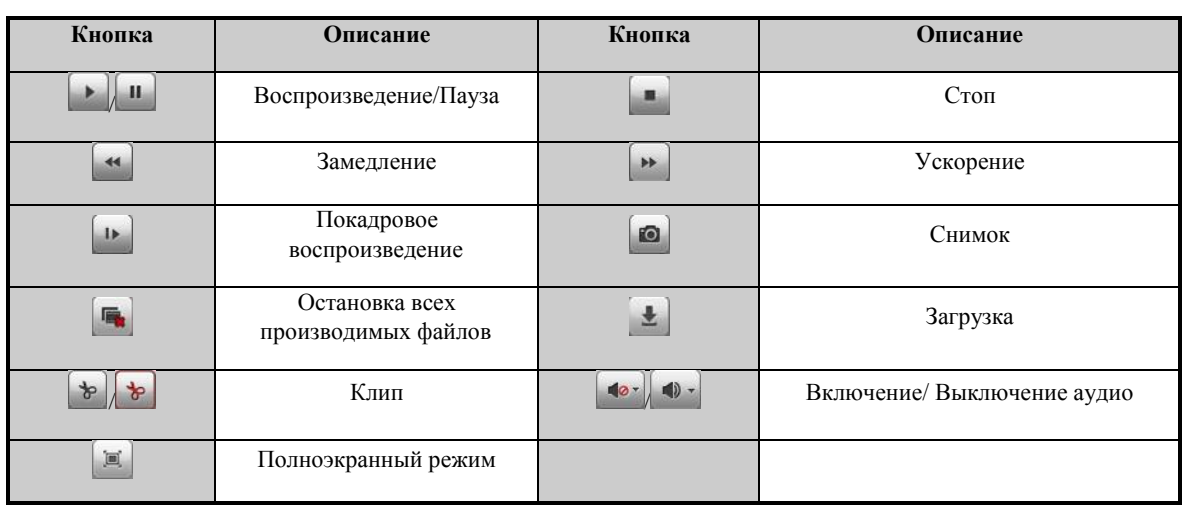

6. Двигайте зажимая левой кнопкой мыши временную шкалу для выбора нужной точки воспроизведения или Вы

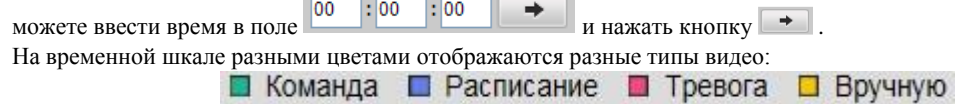

## <span id="page-12-0"></span>**Системный журнал**

В любое время Вы можете просмотреть и экспортировать системный журнал, который содержит информацию о работе и параметрах устройства, тревогах, ошибках.

#### *Перед началом*

Ведение системного журнала возможно только если к устройству подключен HDD или сетевой диск. Убедитесь, что HDD или сетевой диск был инициализирован.

#### *Шаги:*

- 1. Выберите в главном меню Журнал для входа в окно системного журнала.
- 2. Задайте условия поиска (основной тип, подтип и временные границы поиска).
- 3. Нажмите на Поиск.
- 4. В окне отобразится найденный файл журнала.

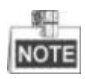

За раз могут быть показаны до 100 журналов.

5. Для сохранения файла в локальную директорию нажмите на кнопку  $\blacksquare$  Сохранить журнал

## <span id="page-13-0"></span>**Функции меню**

## <span id="page-13-1"></span>**Структура меню**

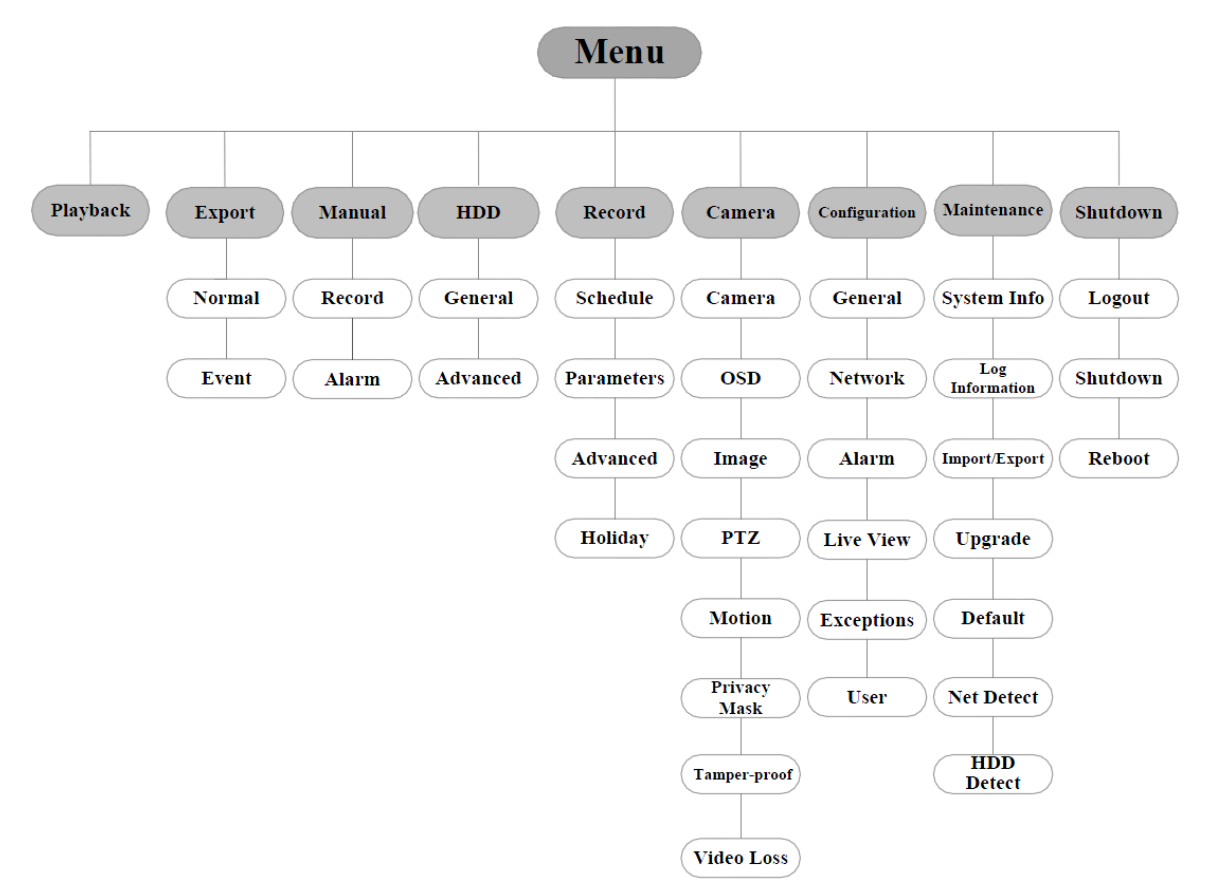

### <span id="page-13-2"></span>**Включение и выключение**

Корректное включение и выключение устройства влияют на срок службы NVR.

#### Включение NVR:

Проверьте, что устройство включено в электрическую сеть. Настоятельно рекомендуем использовать источник бесперебойного питания, соответствующий устройству. Индикатор питания на верхней панели устройства должен гореть красным, когда устройство включено в сеть.

Выключение NVR:

1. Пройдите в меню выключения. Menu > Shutdown

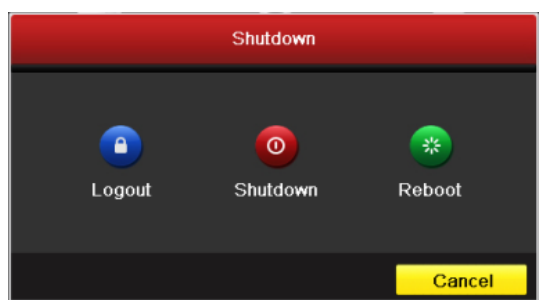

- 2. Нажмите на кнопку **Shutdown.**
- 3. Нажмите **Yes.**
- 4. Отключите электропитание после выключения устройства.

После включения устройства мастер настройки поможет указать основные настройки (изменение пароля, настройки даты и времени, сетевые настройки, инициализация HDD и настройки записи).

### <span id="page-14-0"></span>**Режим отображения**

В окне режима отображения находится несколько значков, которые показывают статус камеры.

#### **Значки режима отображения**

Значки отображаются в правом верхнем углу каждого канала, показывают статус записи и тревоги для обеспечения мгновенного обнаружения проблемы.

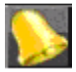

Тревога (потеря видео, тревога тампера, обнаружение движения или тревога сенсора).

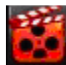

Запись (ручная запись, постоянная запись, обнаружение движения или запись по тревоге).

Тревога и запись.

## <span id="page-14-1"></span>**Добавление IP камеры**

#### *Цель:*

Добавление и настройка режима отображения и записи IP камер. Возможно добавление IP камер с помощью мастера настройки или с помощью следующих шагов.

#### *Шаги:*

- 1. Кликните правой кнопкой мыши в режиме отображения для появления меню.
- 2. Выберите Добавить IP камеру в всплывающем меню и выберите автоматический или ручной режим.

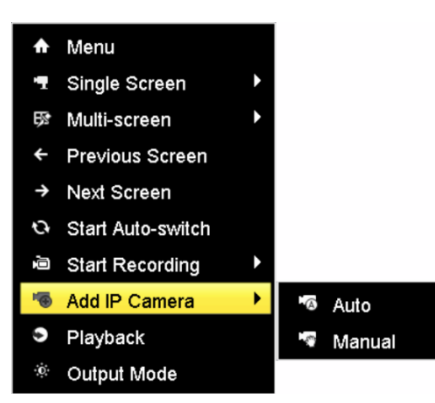

#### **Автоматический режим**

Устройство добавит обнаруженные IP камеры автоматически со значениями имени пользователя и пароля администратора по умолчанию.

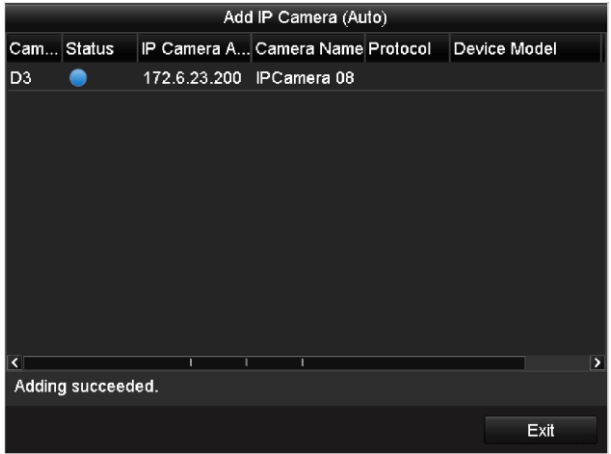

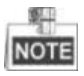

Если имя и пароль были изменены, то автоматически камеру добавить не получится, добавьте ее вручную.

#### **Ручной режим**

#### *Шаги:*

**Добавление IP камер, находящихся в той же подсети:**

1) Обнаруженные IP камеры отобразятся в списке, как показано ниже.

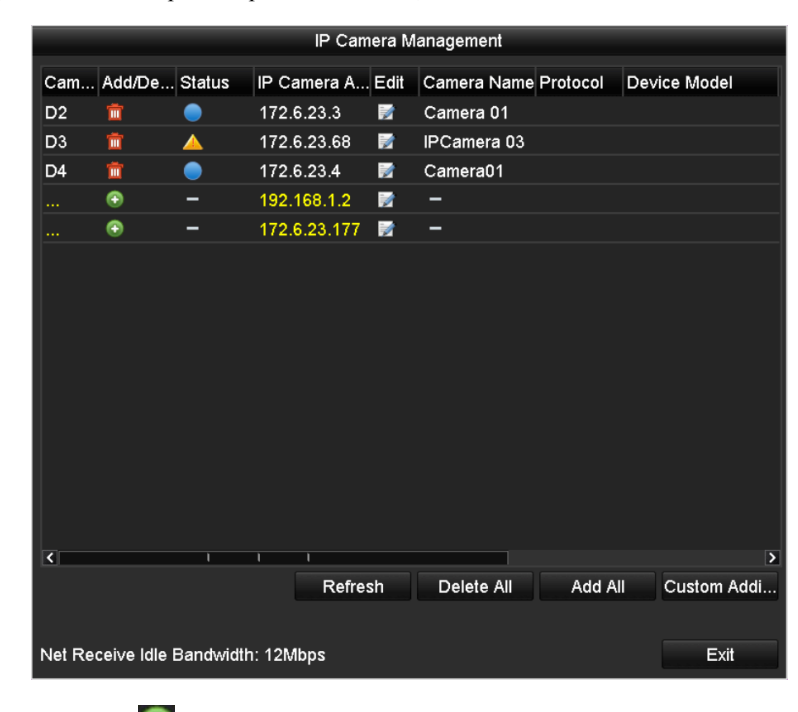

2) Нажмите на кнопку  $\left| \cdot \right|$ , чтобы добавить камеру.

Описание кнопок:

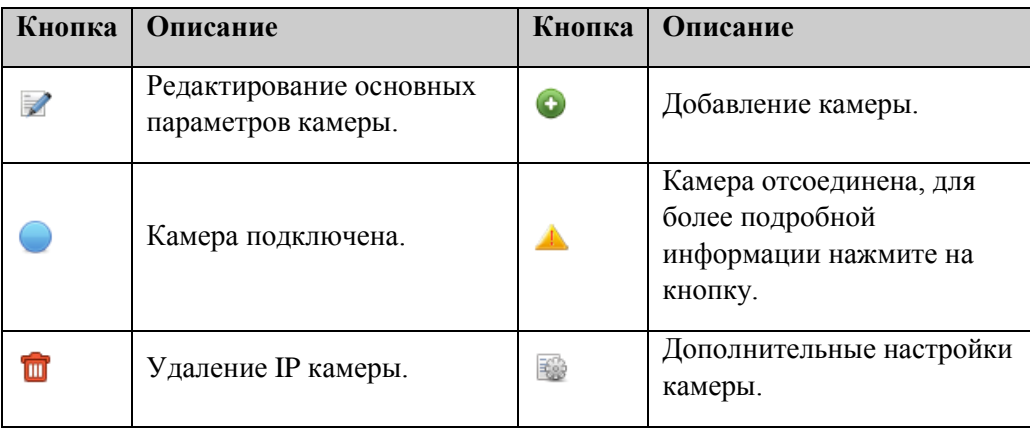

#### **Пользовательское добавление IP камер:**

1) Нажмите на кнопку **Custom Adding** в режиме ручного добавления и появится окно добавления IP камеры.

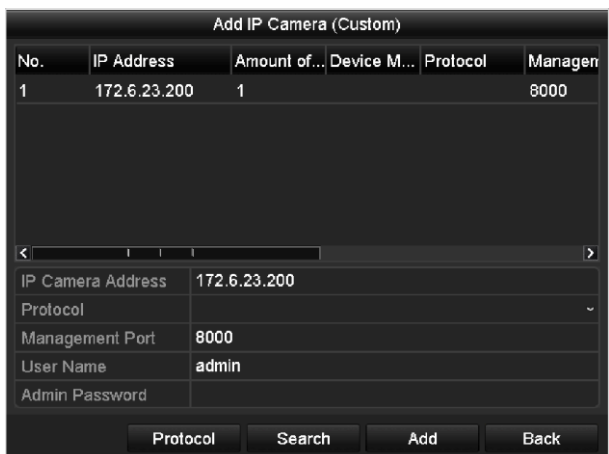

- 2) Укажите IP адрес, протокол, порт управления и другую информацию.
- 3) Для устройств с несколькими каналами поставьте галочку в всплывающем меню и нажмите ОК.

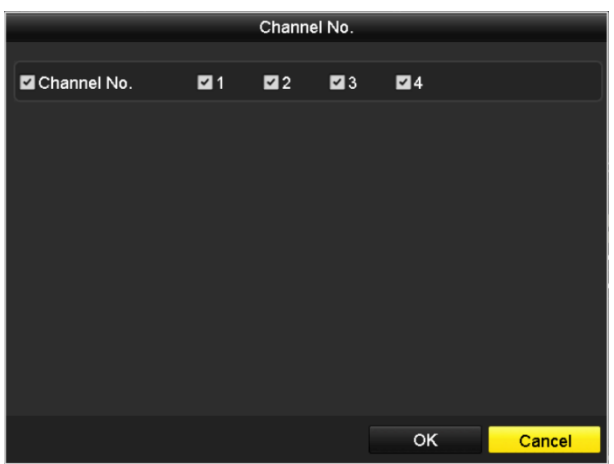

## <span id="page-16-0"></span>**Настройки записи**

#### *Перед началом:*

Убедитесь, что HDD установлен. Если нет, то, пожалуйста, установите HDD и инициализируйте. Обратитесь к руководству пользователя за более подробной информацией.

#### *Цель:*

Представлены два вида записи: мгновенная и запись целого дня. За более подробной информацией о других типах записи обратитесь к руководству пользователя.

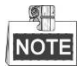

После перезагрузки все настройки ручной записи будут сброшены.

#### <span id="page-16-1"></span>**Мгновенная запись**

В режиме отображения каждого канала есть быстрая панель инструментов, которая появляется в нижней части экрана при нажатии на него.

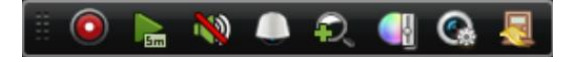

Нажмите на  $\odot$  для начала записи, и иконка станет  $\odot$ . Нажмите  $\odot$  для остановки записи, иконка должна стать  $\odot$ 

#### <span id="page-16-2"></span>**Запись всего дня.**

Проделайте следующие шаги для настройки записи всего дня.

В режиме отображения кликните правой кнопкой мыши, в появившемся меню выберите **Start Recording** записи и по вашему усмотрению выберите постоянную запись или по детектору движения.

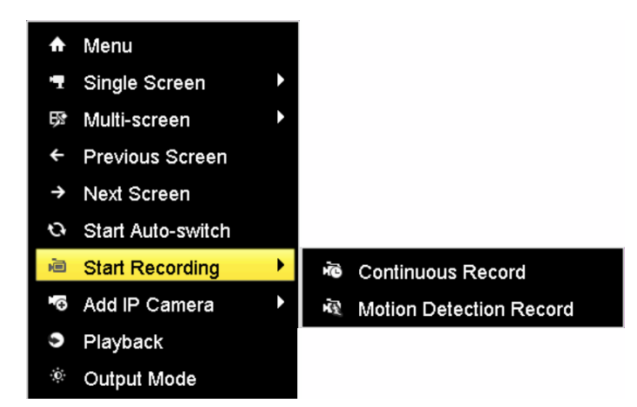

Нажмите **Yes** в появившемся диалоговом окне для применения настроек. Теперь все каналы будут записывать в выбранном режиме.

### <span id="page-17-0"></span>**Воспроизведение**

Воспроизведение выбранного канала в режиме отображения (возможно переключение каналов).

**Способ 1**

Выберите мышью канал в режиме отображения и нажмите кнопку **на на быстрой панели инструментов**.

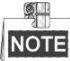

Будут воспроизведены только файлы, записанные в течении последних 5 минут.

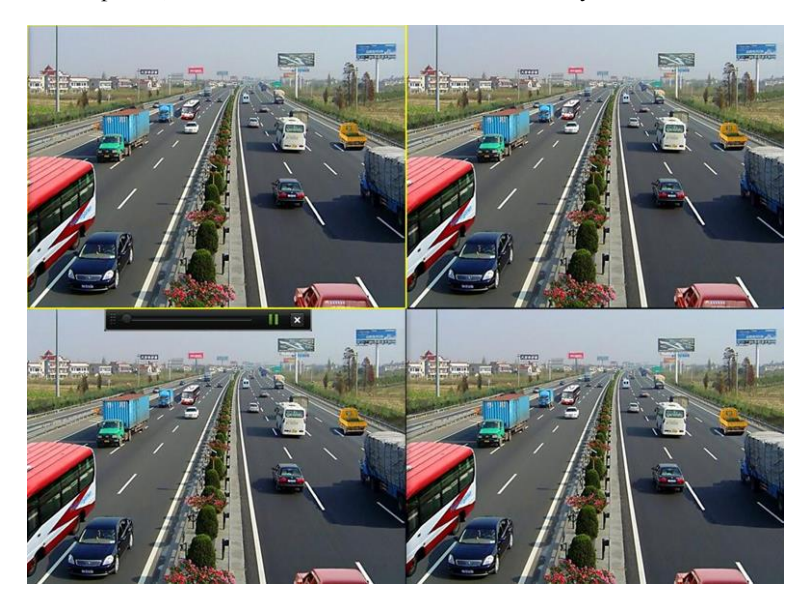

#### **Способ 2**

*Шаги:*

1. Войдите в меню воспроизведения. Кликните правой кнопкой мыши и выберите в появившемся меню **Playback**.

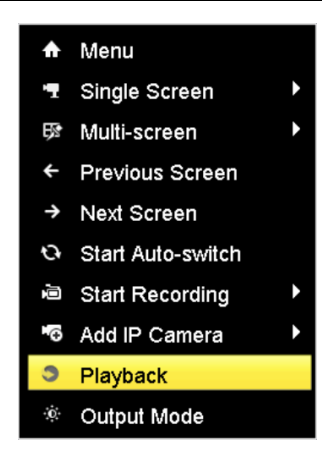

#### 2. Управление воспроизведением

Для управления воспроизведением используется панель инструментов, которая находится в нижней части экрана.

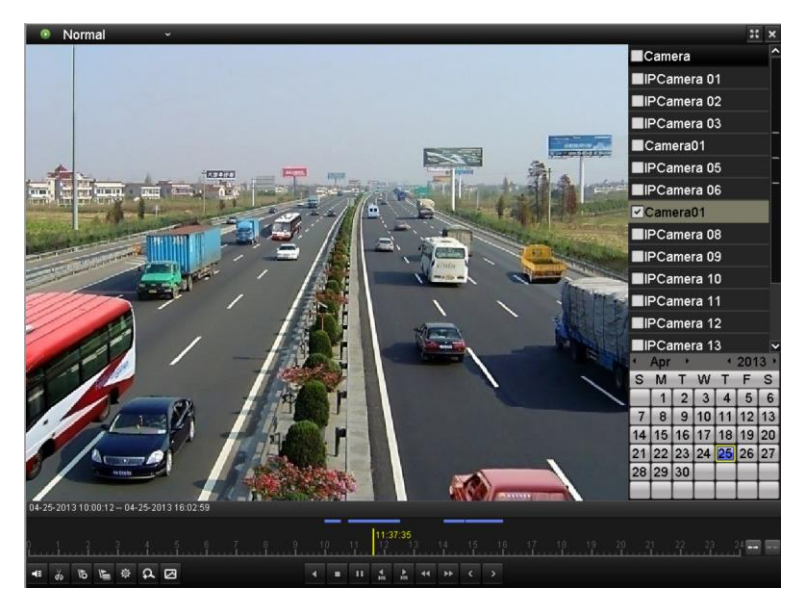

Выберите канал или несколько каналов, если Вы хотите воспроизвести несколько каналов.

### <span id="page-18-0"></span>**Копирование**

Записанные файлы могут быть скопированы на различные устройства, такие как USB flash носители, USB HDD и устройства записи DVD.

#### *Шаги:*

1. Войдите в меню экспорта видео.

Выберите канал записи которого Вы хотите скопировать и нажмите на **Search**.

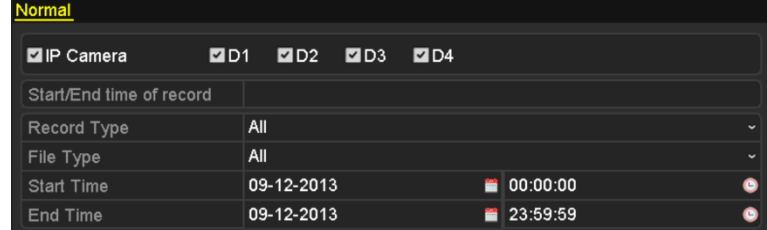

2. В окне экспорта выберите устройства копирования и нажмите **Export**.

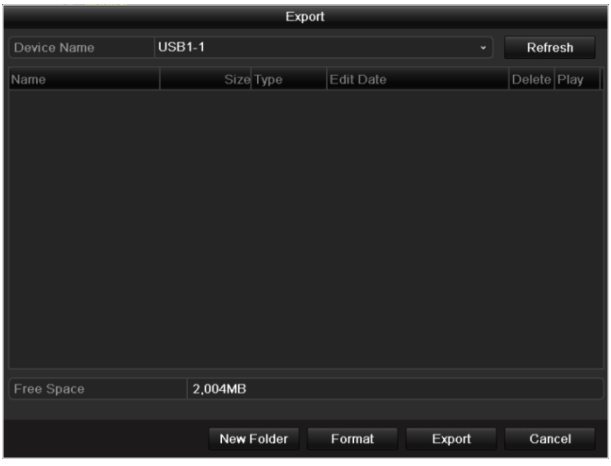

3. Проверьте результаты копирования. Выберите файл записи и нажмите <sup>(6)</sup> для просмотра.

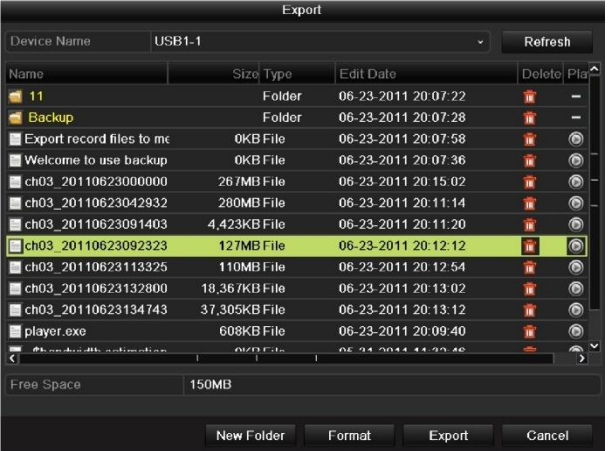